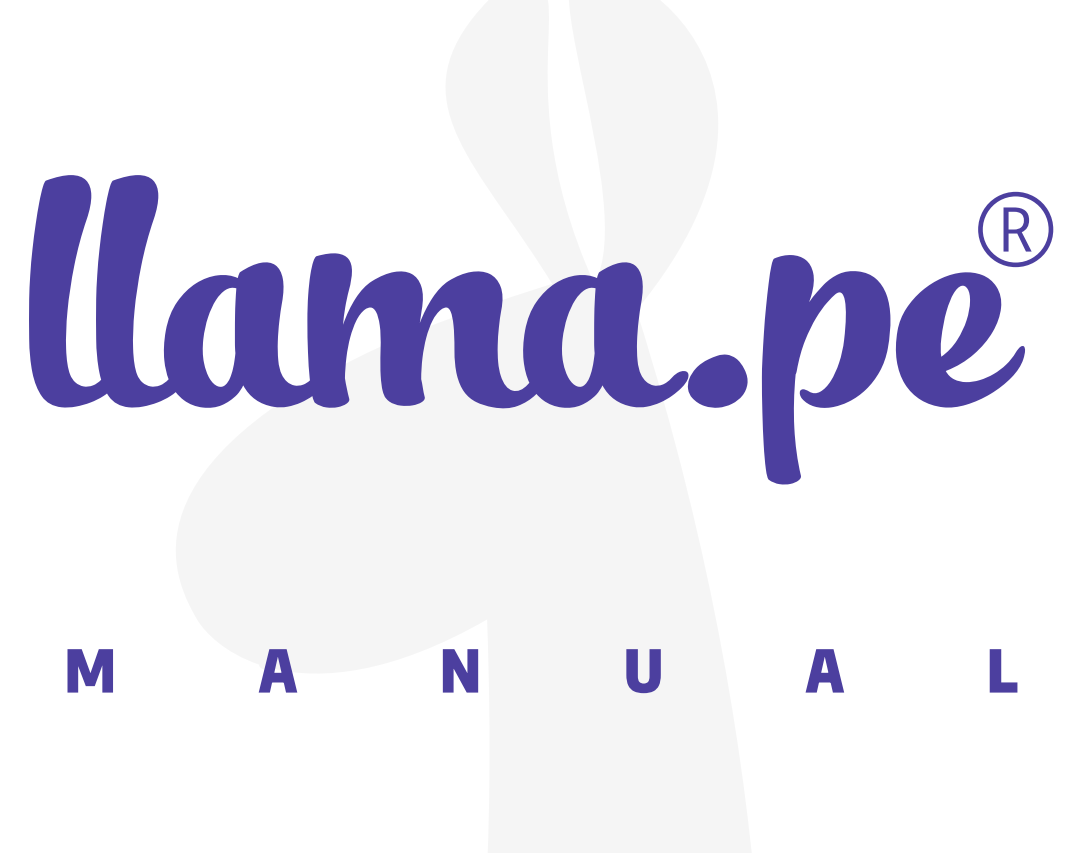

# MANUAL DE INSTALACIÓN E<br>IMPORTACIÓN PARA TOKEN<br>EPASS2003 - MACOS

ventas@llama.pe (01) 3012200 www.llama.pe Miraflores-Lima-Perú

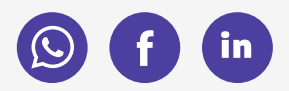

Versión 2.0

# Manual de instalación e importación para Token EPASS2003 - macOS

# ¿cómo instalar el driver?

En el siguiente enlace podrá descargar el driver correspondiente a macOS para importar el certificado al token.

# [ayuda.llama.pe/descargas](https://ayuda.llama.pe/descargas)

Descargas

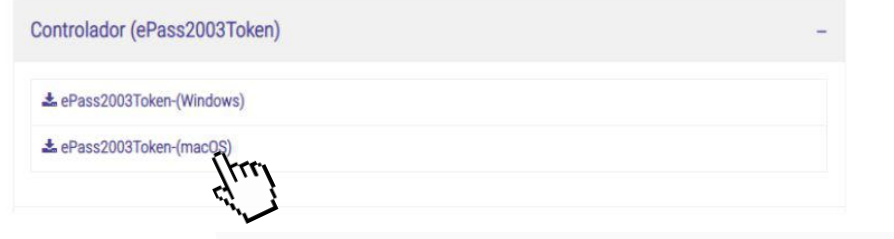

## **INSTRUCCIONES**

1. Descomprima el driver y haga clic en el archivo .dmg para instalarlo.

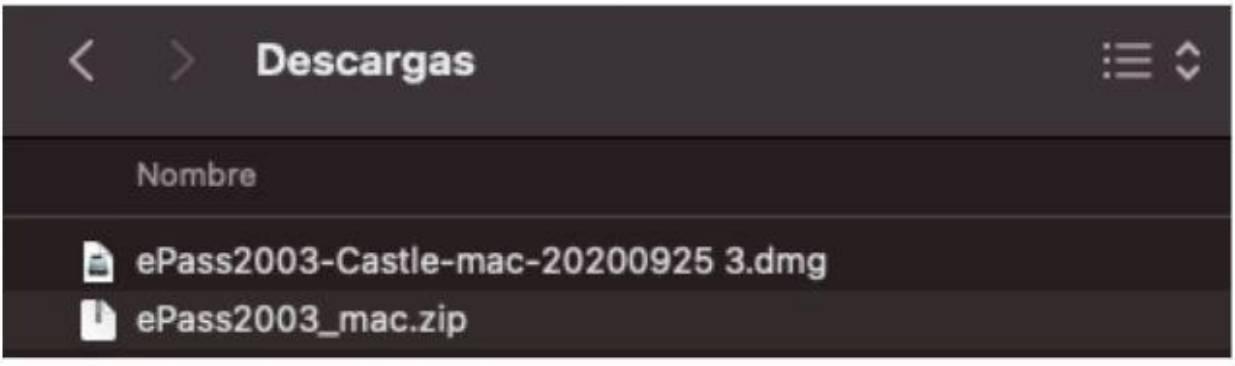

## 2. Haga clic en Abrir con y presione la opción Instalador.

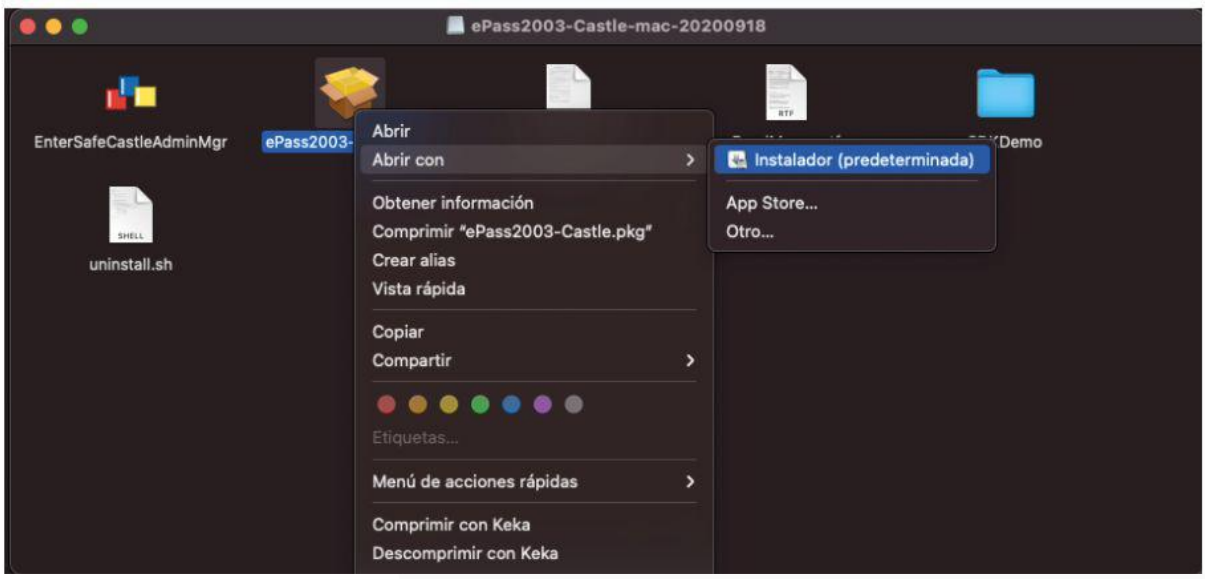

### Si realizó todo correctamente le saldrá que la instalación fue correcta.

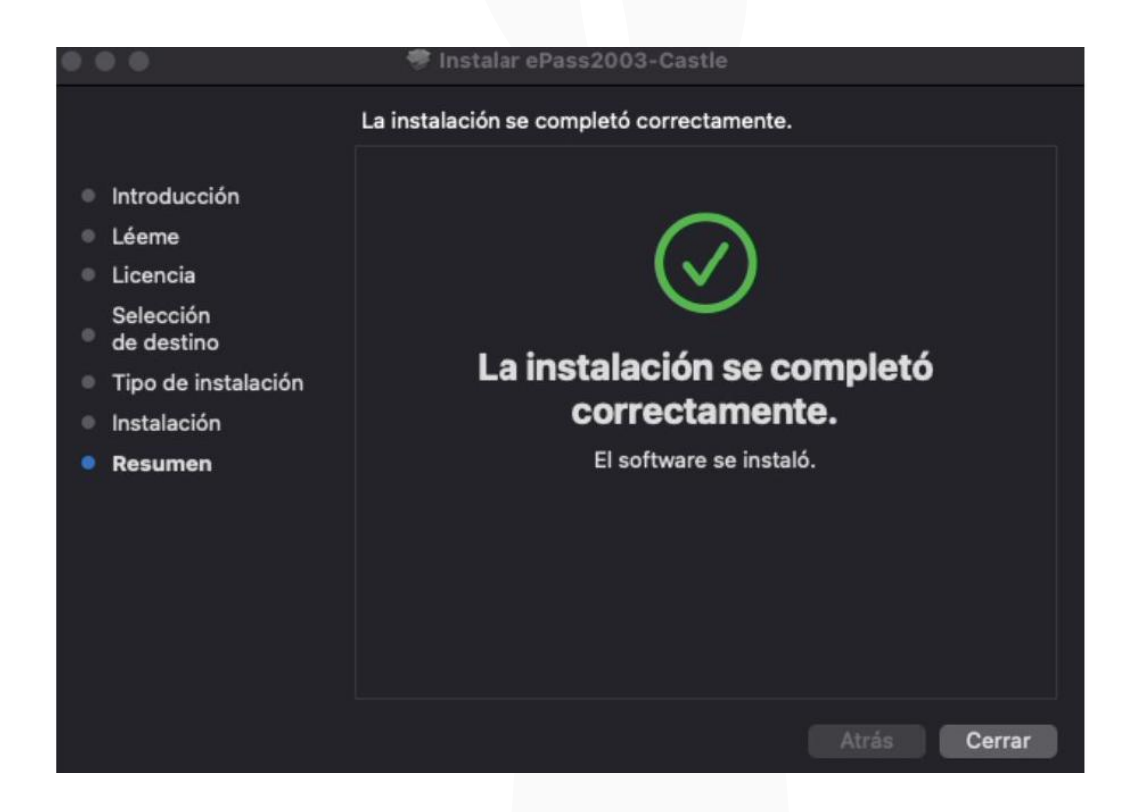

3. Inserte el token USB a la MAC. En caso no tenga un puerto, puede usar algún adaptador para conectar el token.

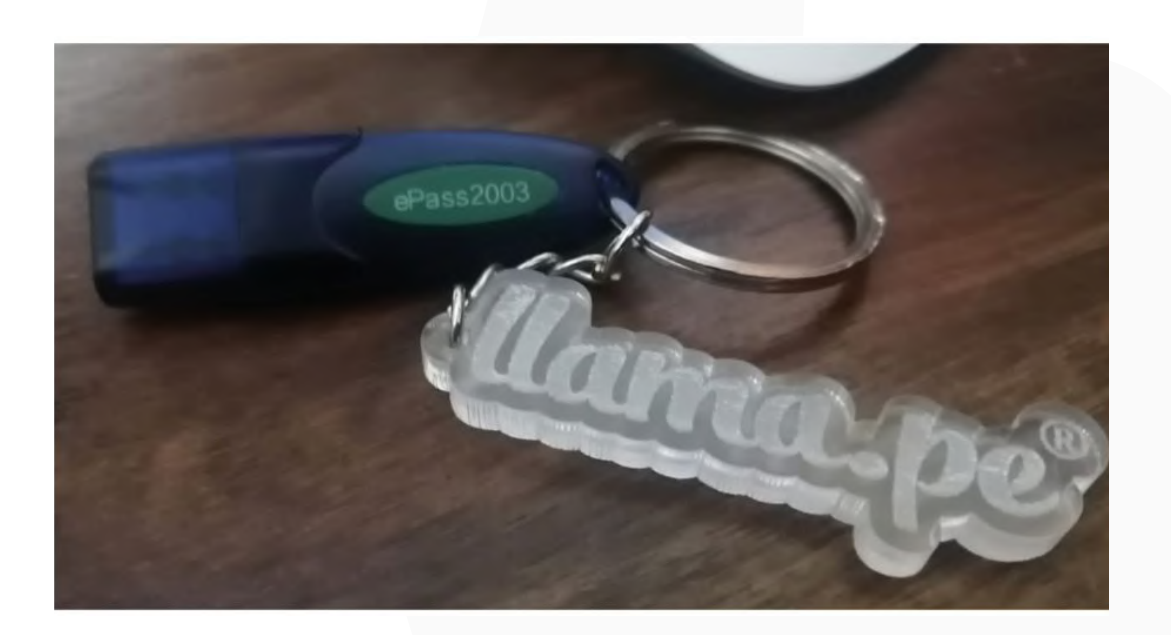

4. En la sección apliaciones busque el logo del driver ya instalado (lo identificará por sus colores rojo, azul y amarillo)

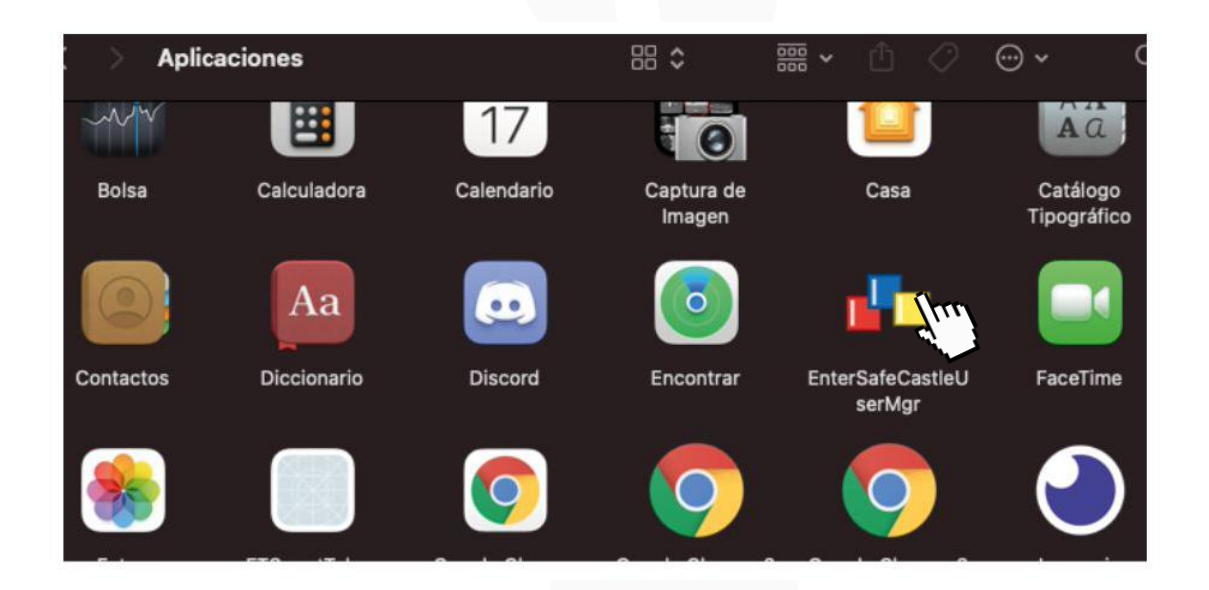

5. Ingrese al token. Si es nuevo, la clave PIN es del 1 al 8 por defecto. Luego la puede modificar en la opción "Change Use PIN".

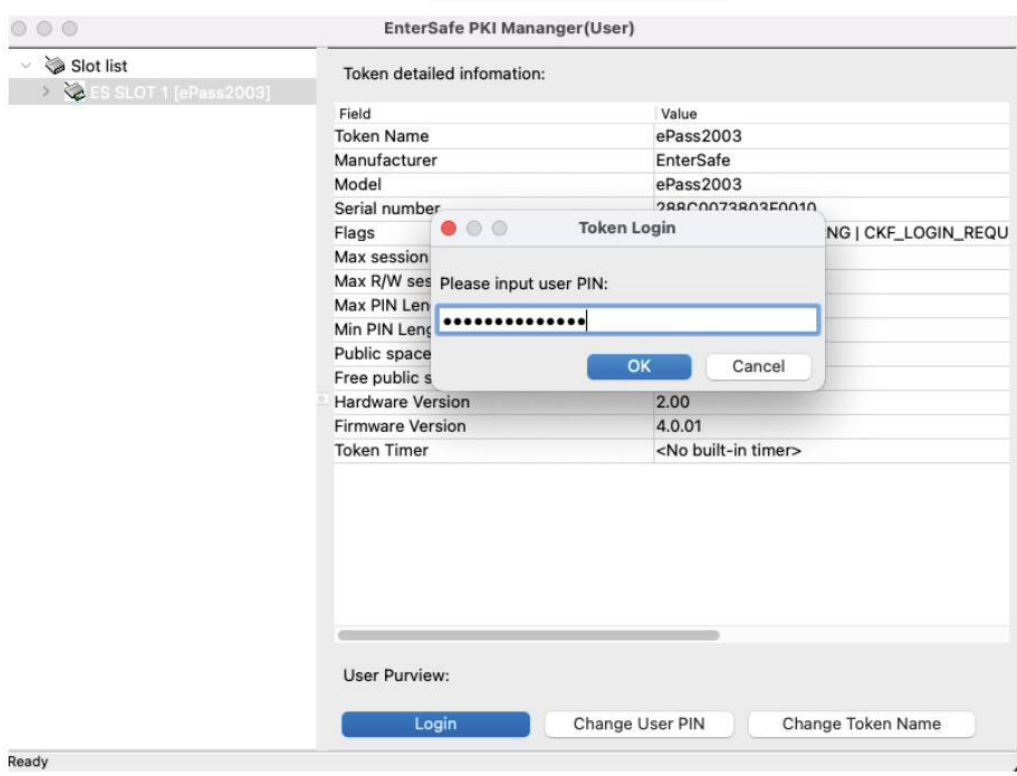

Para importar el certificado al token debe tener el certificado digital descargado y guardado en su MAC como archivo en formato .pfx. Recuerde tener también la contraseña que le crearon al momento de la descarga.

6. Haga clic en Import y luego seleccione el certificado. Coloque la contraseña del certificado, haga clic en OK si todo está correcto.

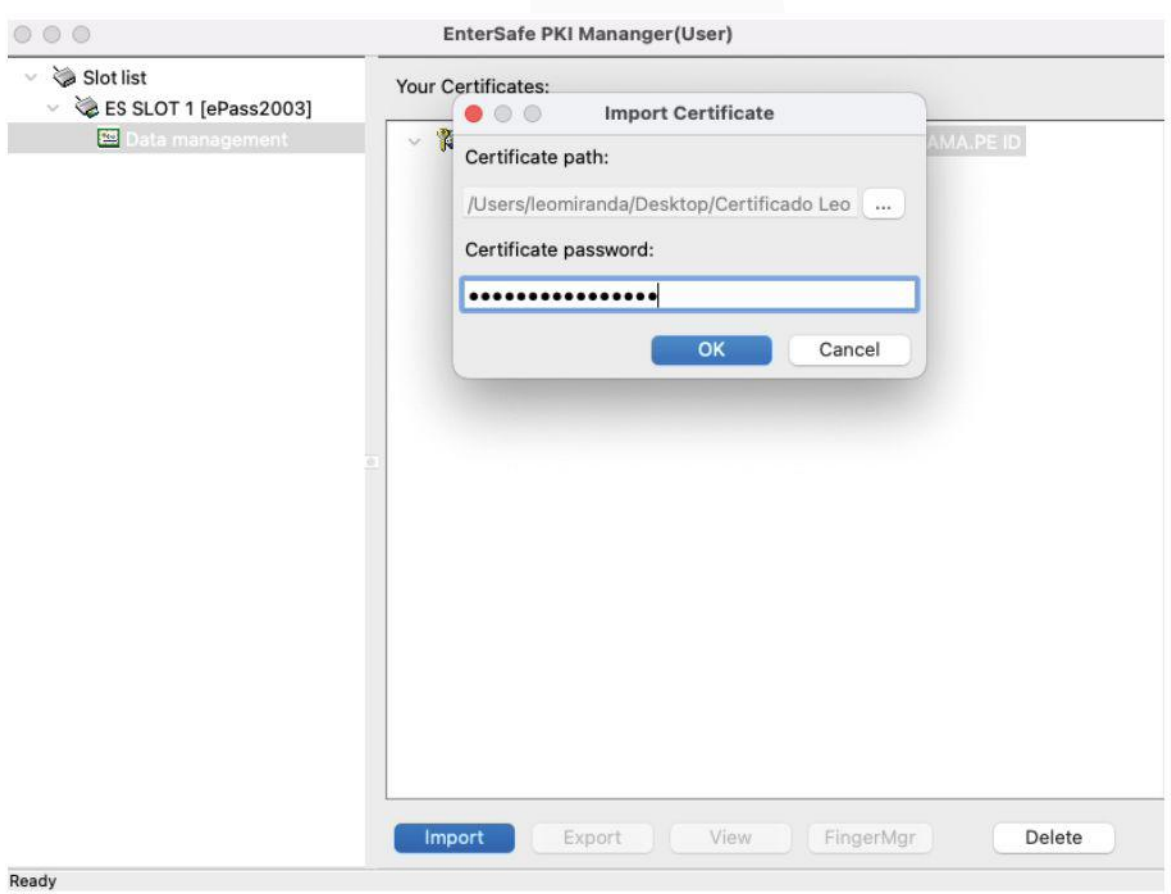

www.llama.pe

7. El documento se importará y deberá figurar el nombre de la persona a quién pertenezca el certificado.

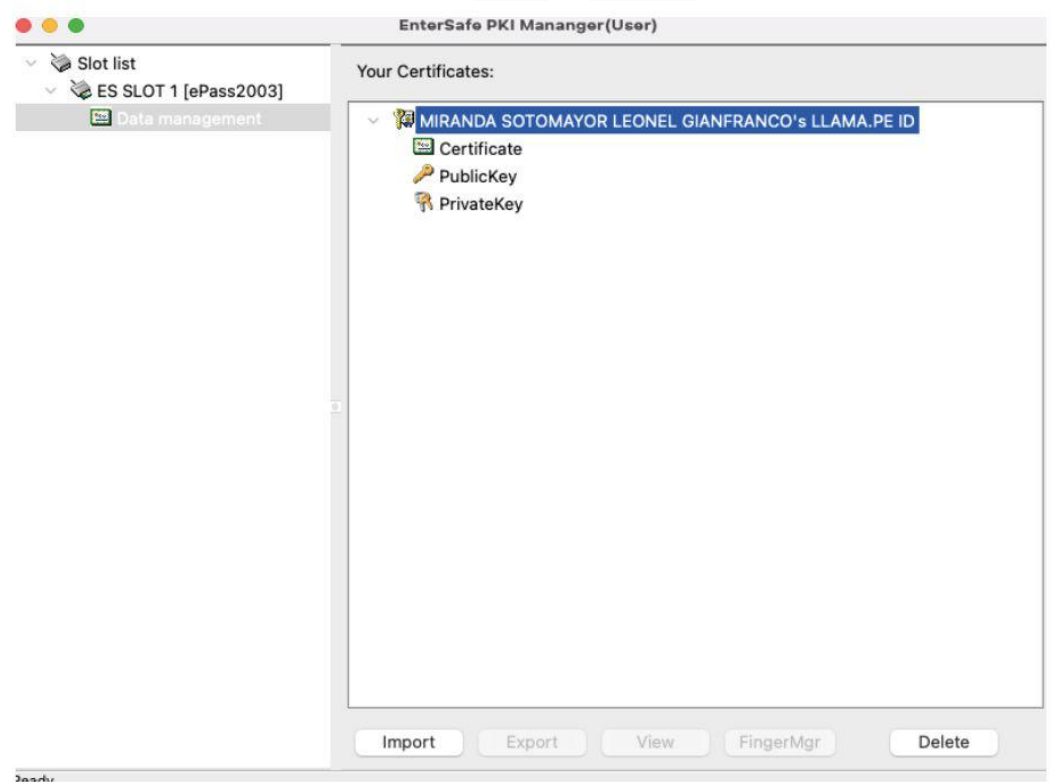

## Finalmente podrá usar el certificado con el software de firmado de su preferencia, siempre y cuando sea compatible con el sistema operativo macOs.

Para ello puede usar nuestro software, para más información puede ingresar a www.tocapu.pe

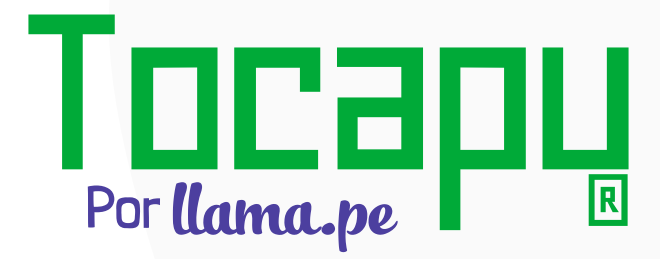